#### ЭЛЕКТРОННЫЕ ТАБЛИЦЫ

### **І. Основные понятия**

Электронные таблицы - это прикладное программное обеспечение - компьютерный эквивалент обычной таблицы, состоящий из строк и столбцов, на пересечении которых располагаются ячейки, в которых может содержаться числовая информация, формулы или текст.

#### Возможности:

- 1. Проведение однотипных расчётов над большими наборами данных.
- 2. Автоматизирование итоговых данных.
- 3. Решение задач путём подбора значений параметров, табулирование формул.
- 4. Обработка результатов экспериментов.
- 5. Проведение поиска оптимальных значений параметра.
- 6. Подготовка табличных документов.
- 7. Построение диаграмм и графиков по имеющимся данным.

Электронная таблица - основное средство, используемое для обработки и анализа цифровой информации средствами вычислительной техники. Хотя электронные таблицы в основном связаны с числовыми или финансовыми операциями, они также могут использоваться для различных задач анализа данных, предоставляя пользователю большие возможности по автоматизации обработки данных.

Excel позволяет выполнять сложные расчеты, в которых могут использоваться данные, расположенные в разных областях электронной таблицы и связанные между собой определенной зависимостью. Для выполнения таких расчетов в Excel существует возможность вводить различные формулы в ячейки таблицы. Excel выполняет вычисления и отображает результат в ячейке с формулой. Доступный диапазон формул - от простого сложения и вычитания до финансовых и статистических вычислений.

Важной особенностью использования электронной таблицы является автоматический пересчет результатов при изменении значений ячеек. Например, можно использовать Excel для выполнения финансовых расчетов, учета и контроля кадрового состава организации и т. д. Excel также может строить и обновлять графики, основанные на введенных числах.

Файл, с которым работает Excel, называется книгой. Книга, как правило, состоит из нескольких рабочих листов, которые могут содержать таблицы, тексты, диаграммы, рисунки.

Запуск: ПУСК→ПРОГРАММЫ→(MICROSOFT OFFICE)→ EXCEL

## **II. СТРУКТУРА ЭКРАНА.**

При входе в программу открывается окно Excel и на экран выводится пустая рабочая книга с именем *Книга 1*.

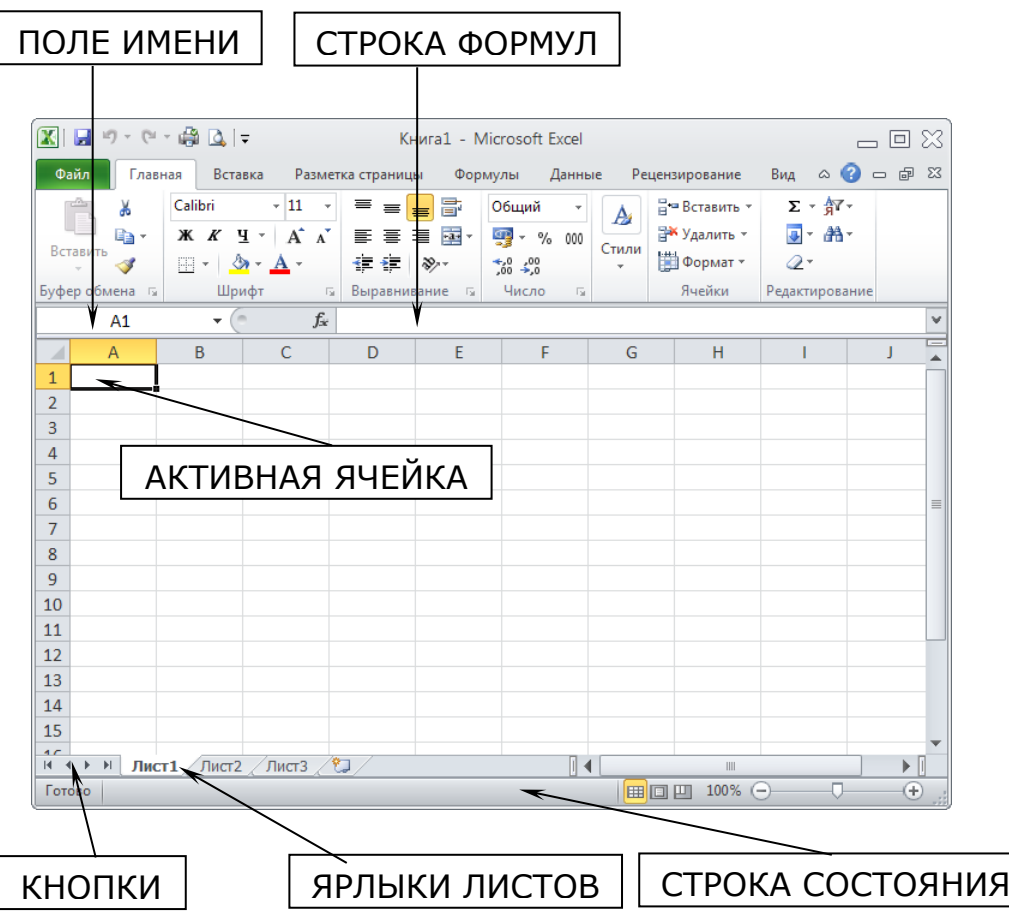

Экран электронной таблицы состоит из следующих *элементов*:

а) *Столбцы*, которые расположены вертикально и имеют свои имена.

Имена – обозначаются заглавными буквами латинского алфавита (А,B,С,D), всего 256 столбцов.

б) *Строки* – обозначаются натуральными числами. Номера строк расположены слева на экране и идут сверху вниз (всего может быть до 65536 строк).

в) *Ячейки* – образуются пересечением строки и столбца; каждая ячейка имеет свой *адрес*, состоящий из имени столбца и номера строки, например: **Е4**.

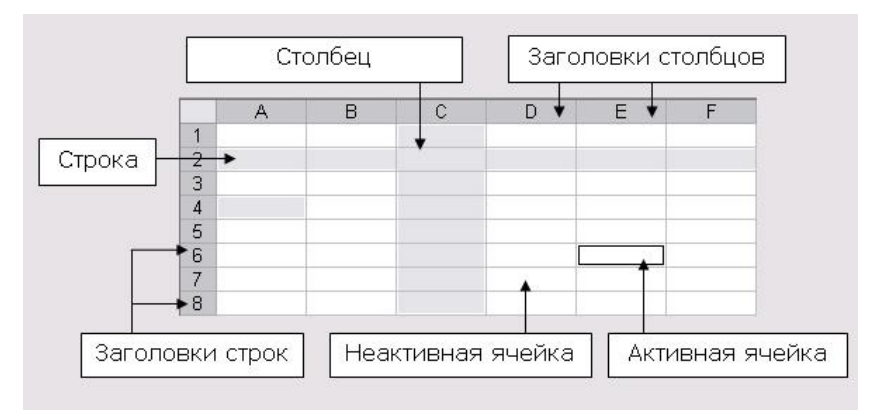

В электронных таблицах существует *2 вида курсора*:

1) *Основной курсор* – представляет собой вид прямоугольника и всегда находится на одной из ячеек. Курсор можно перемещать по таблице используя клавиши управления курсором.

2) *Курсор мыши* – используется для быстрого перемещения по таблице основного курсора и нажатия на пиктограммы.

## **III. ВВОД ИНФОРМАЦИИ В ТАБЛИЦУ**.

*В ячейку можно заносить:*

1. Текст (по умолчанию он форматируется по левому краю).

2. Числа (они форматируются по правому краю).

3. Формулы или выражения.

*Чтобы ввести информацию в таблицу нужно:*

1) Установить курсор на нужную ячейку;

2) Набрать необходимую информацию (текст, число или формулу);

3) Нажать клавишу ENTER или вместо этого использовать одну из клавиш управления курсором на клавиатуре.

Если пользователь допустил ошибку при вводе информации, то её можно исправить, вводя в ту же ячейку новое значение (предварительно старое значение удалять не обязательно) или удалить данные из ячейки можно вторым способом: поставить курсор на эту ячейку и нажать клавишу DELETE.

Если текст не помещается в ячейку таблицы по ширине, то нужно увеличить её.

Осуществляется следующим образом: буксировка мыши за правую границу заголовка столбца. Курсор должен иметь вид чёрного креста со стрелками.

### **IV. ТРЕБОВАНИЯ К ВВЕДЕНИЮ ФОРМУЛ**

Для арифметических вычислений в ячейки таблицы вводится не текст или числа, а целые формулы.

Формула - это математическое выражение, которое создается для вычисления результата и которое может зависеть от содержимого других ячеек. Формула в ячейке может содержать данные, ссылки на другие ячейки, а также обозначение действий, которые необходимо выполнить.

Использование ссылок на ячейки позволяет пересчитывать результат по формулам, когда происходят изменения содержимого ячеек, включенных в формулы.

1. Адреса ячеек в формулах набираются *только* латинскими буквами и стандартными арабскими цифрами.

2. В формулах используются только стандартные компьютерные значки:

- \* умножение
- / деление
- - вычитание
- + сложение

В дробных числах используется запятая: 2,6

3. Каждая формула в электронных таблицах начинается со знака «=»

4. В формулах нужно указывать не сами числа из таблицы, а адреса клеток, в которых они записаны.

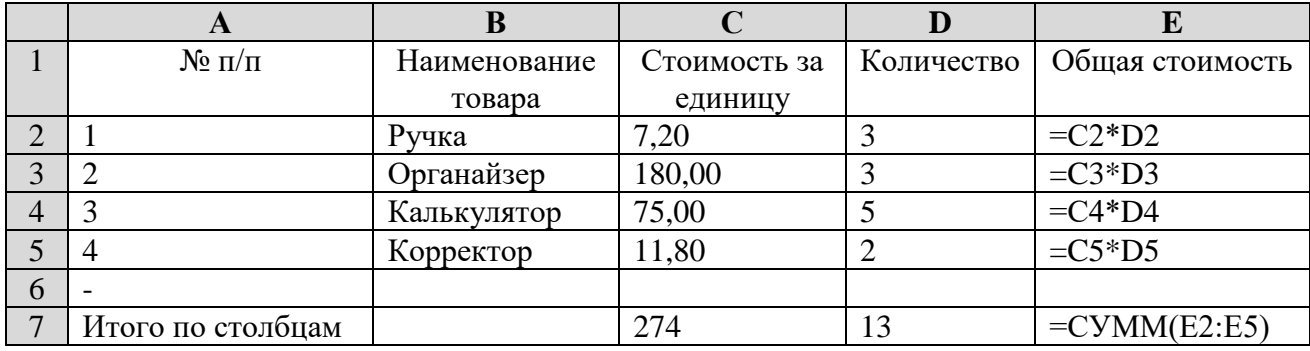

## **V.БЫСТРЫЕ ВЫЧИСЛЕНИЯ В ЭЛЕКТРОННЫХ ТАБЛИЦАХ**

а) **Копирование формул** – позволяет быстро вычислить диапазон значений ячеек при условии, что вычисление проводится по одной и той же формуле.

Для того чтобы произвести вычисление с использованием копирования формул необходимо:

1. Вычислить 1 ячейку диапазона;

2. Вернуть на неё курсор;

3. Произвести буксировку мышью за маркер, находящийся в правом нижнем углу ячейки

Маркер заполнения

, на все оставшиеся ячейки диапазона (курсор

при буксировке должен иметь вид чёрного крестика без стрелок).

б) **Автосуммирование –** позволяет вычислить итоговую сумму в заданном диапазоне ячеек и выполняется это следующим образом:

1. Установить курсор в ячейку, где должен быть получен результат;

2. Щёлкнуть мышью на пункте меню **ФОРМУЛЫ**, выбрать интерфейсную группу БИБЛИОТЕКА ФУНКЦИЙ, а в ней щёлкнуть по кнопке (пиктограмме) АВТОСУММА

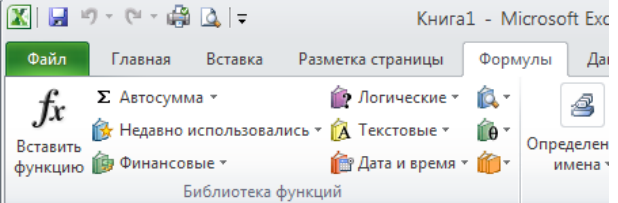

(Excel примет решение, какую область включить в диапазон суммирования, и выделит её пунктирной движущейся рамкой, называемой границей), в ячейке должна появиться формула;

3. Нажать **Enter** для принятия области, которую выбрала программа Excel, или выберите с помощью мыши новую область и затем нажмите **Enter**. Для отмены операции используется клавиша **Esc**.

### **Выделение ячеек**

Множество операций, таких, как вставка строк или столбцов, удаление, копирование или перемещение ячеек, требует выделения одной или нескольких ячеек перед началом операции.

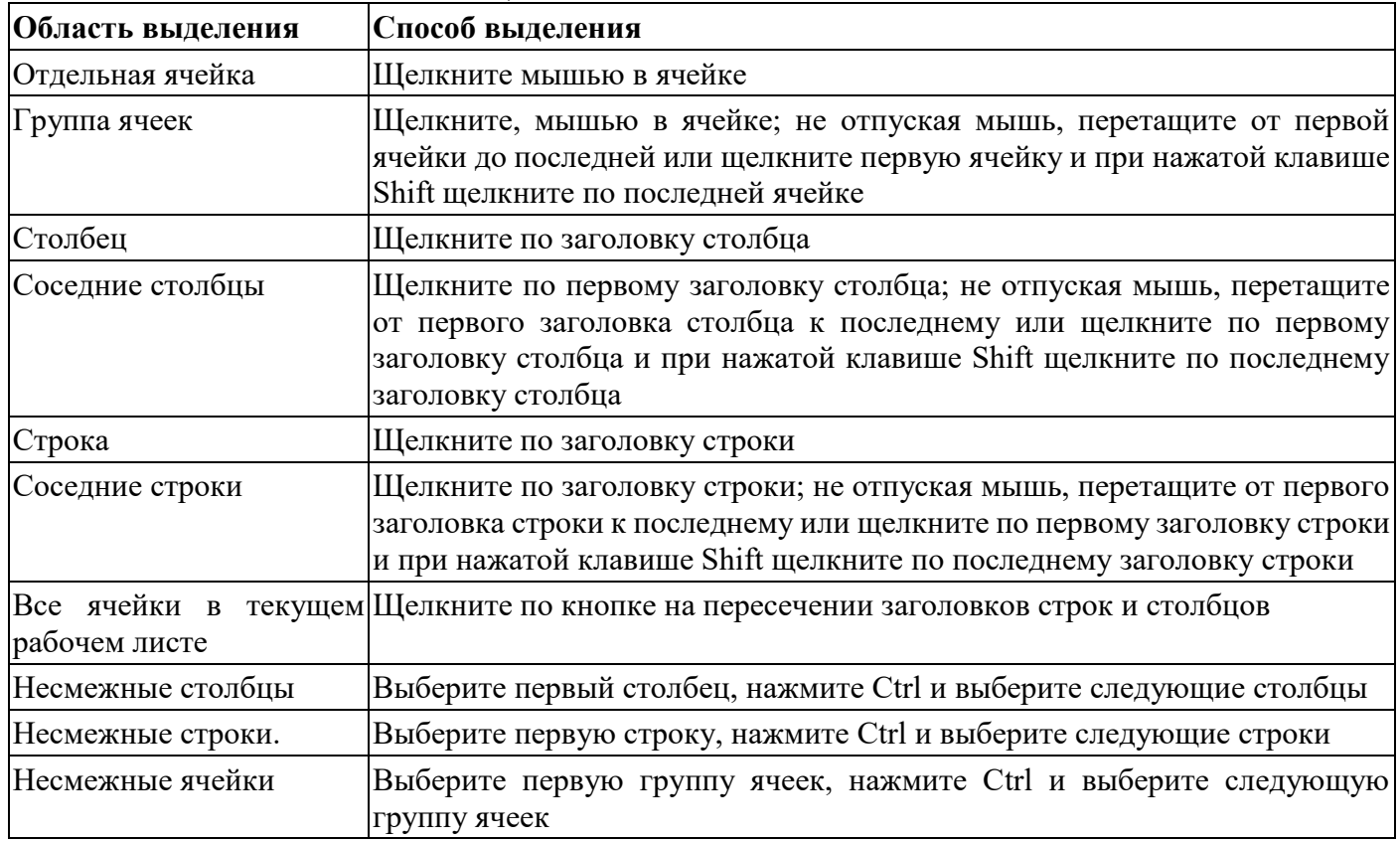

*Выделение областей таблицы*

Для *отмены* выделения щелкните по любой ячейке.

Для редактирования следует произвести двойной щелчок в ячейке, которую нужно отредактировать, или щелкнуть в строке формул.

### **ДОПОЛНИТЕЛЬНЫЕ СРЕДСТВА РЕДАКТИРОВАНИЯ ЭЛЕКТРОННЫХ ТАБЛИЦ**

1. Чтобы очистить диапазон ячеек нужно сначала их выделить, затем нажать клавишу DELETE.

2. Чтобы вставить строку или столбец нужно установить курсор на любое место следующего столбца (следующей строки) и выбрать пункт меню (ленту) **ГЛАВНАЯ**, а в нём интерфейсную группу

**ЯЧЕЙКИ**. Щёлкнуть по стрелке справа кнопки (пиктограммы) **ВСТАВИТЬ ВЕЛЬЗОВНО**И выбрать нужное (*Вставить строки на лист/Вставить столбцы на лист*). Если вставить нужно одну строку или один столбец, то щелчок по самой кнопке.

3. Чтобы удалить строку или столбец нужно: выделить строку или столбец, щелкнув по ИМЕНИ столбца или по НОМЕРУ строки, затем выбрать пункт меню (ленту) **ГЛАВНАЯ**, а в нём интерфейсную группу **ЯЧЕЙКИ**. Щёлкнуть по стрелке справа кнопки (пиктограммы) **УДАЛИТЬ** а<br>• Вставить ≁

<sup>2</sup> Удалить \*

**DODMATY** 

и выбрать нужное (*Удалить строки с листа/Удалить столбцы с листа*). Если удалить нужно одну строку или один столбец, то щелчок по самой кнопке.

4. В случае ошибок рекомендуется использовать пиктограмму ОТМЕНИТЬ.

5. Форматирование чисел (округление) производится так: выделить нужный диапазон чисел, далее выбрать пункт меню (ленту) **ГЛАВНАЯ**, а в нём интерфейсную группу **ЧИСЛО**. Щёлкнуть мышью на кнопках увеличения (уменьшения) разрядности (кнопки с ноликами:  $\begin{bmatrix} 1,00 & 0.00 \\ 0.00 & 0.008 \end{bmatrix}$  до получения нужного результата.

6. Форматирование текста, т.е. символов и их размещение:

а) нужно выделить необходимый диапазон ячеек.

б) щёлкнуть на соответствующей пиктограмме форматирования (размер букв, жирный, подчеркнутый, курсив, выравнивание по краям и по центру и т.д.)

# **VII. СОЗДАНИЕ РАМОК ТАБЛИЦ**

1. Выделить нужный диапазон ячеек (буксировкой мыши).

2. В меню выбрать пункт (ленту) **ГЛАВНАЯ**, а в нём интерфейсную группу **ШРИФТ**

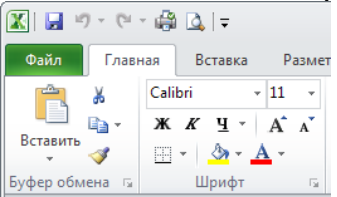

3. Щёлкнуть мышью по стрелке справа пиктограммы ГРАНИЦЫ ...

4. Выбрать нужный вид рамки; в сложных таблицах рамки создаются в несколько этапов.

Для проверки используется режим предварительного просмотра: **ФАЙЛ - ПЕЧАТЬ -**

**ПРЕДВАРИТЕЛЬНЫЙ ПРОСМОТР** (пиктограмма в панели быстрого доступа ). При необходимости увеличения нажимается кнопка МАСШТАБ. В случае получения лишних ненужных границ их необходимо сначала убрать, используя соответствующий тип рамки, а затем создают новые.

## **ПРОБЛЕМЫ ВЫЧИСЛЕНИЯ**

1. Если вместо ответа появляются ###, то это означает, что число не вмещается по ширине столбца и его ширину необходимо увеличить.

2. Если вместо ответа появляется сама формула или сообщение об ошибках, то при вводе допущена ошибка, следовательно, формулу нужно ввести заново.

3. **Причины возможных ошибок**: русские буквы в формуле, пропущено равно, пропущены или неправильно введены знаки арифметических действий.

Правильность формулы нужно проанализировать, для этого устанавливаем курсор на ячейку с ошибкой, формулы отображаются в строке формул, пользователь проверяет формулу.

### **Электронные таблицы Microsoft Excel: абсолютная и относительная адресации, вычисление функций.**

#### *Особенности копирования формул*

Различают *два вида адресации* ячеек в формулах при копировании:

*1. Относительная адресация*

В электронных таблицах можно введенную формулу скопировать на нужный диапазон столбца или строки. При этом программа изменяет автоматически адреса всех ячеек в формуле, и все ячейки этого диапазона заполняются вычисленными значениями.

*Например*, если в ячейку С2 ввести формулу =А2\*B2, и скопировать вниз по диапазону столбца С, то получится в ячейке С3 формула = А3\*B3, в ячейке С4 формула =А4\*B4 и т.д.

Такая *адресация, когда при копировании адрес ячейки в формулах изменяется называется относительной*.

Она устанавливается программой по умолчанию и работает во множестве случаев вычислений. *2. Абсолютная адресация*

Иногда при копировании необходимо, чтобы адрес какой-либо ячейки (ячеек) не изменялся, так необходимо, когда мы имеем дело, например, с постоянными коэффициентами, общими суммами и т.д.

Такая *адресация, когда адрес ячейки не изменяется при копировании называется абсолютной*. Для задания абсолютной адресации в исходной формуле необходимо в адресе такой ячейки ставить знак \$ перед буквой и перед числом, например \$D\$5

*Пример:* =C3\*\$D\$1. В данном случае у ячейки С3 – относительная адресация, а у ячейки \$D\$1 – абсолютная адресация.

## *Примечание:*

В частных случаях можно, если необходимо копировать по строке, то нужно ставить \$ только перед буквой, например \$D2.

При копировании по столбцу ставить \$ только перед числом, например D\$3.

*Математическое примечание:*

В работе с электронными таблицами можно выделить *три основных типа данных*: *число*, *текст* и *формула*. В зависимости от решаемой задачи возникает необходимость применять различные *форматы* представления данных. В каждом конкретном случае важно выбрать наиболее подходящий

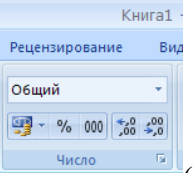

формат: ГЛАВНАЯ→ЧИСЛО→ЧИСЛОВОЙ ФОРМАТ (можно вызвать окно ФОРМАТ ЯЧЕЕК)

Excel поддерживает следующие форматы данных:

◦ *Общий* - текст и числовые значения произвольного типа;

◦ *Числовой* - наиболее общий способ представления

чисел;

◦ *Денежный* - денежные величины;

◦ *Финансовый* - денежные величины с выравниванием по разделителю целой и дробной частей;

◦ *Дата* - дата или дата и время;

◦ *Время* - время или дата и время;

◦ *Процентный* - значение ячейки, умноженное на 100 с символом «%» в конце;

◦ *Дробный* - рациональные дроби с числителем и знаменателем;

◦ *Экспоненциальный* - десятичные дробные числа;

◦ *Текстовый* - текстовые данные отображаются точно так же, как вводятся и обрабатываются строки, вне зависимости от их содержимого;

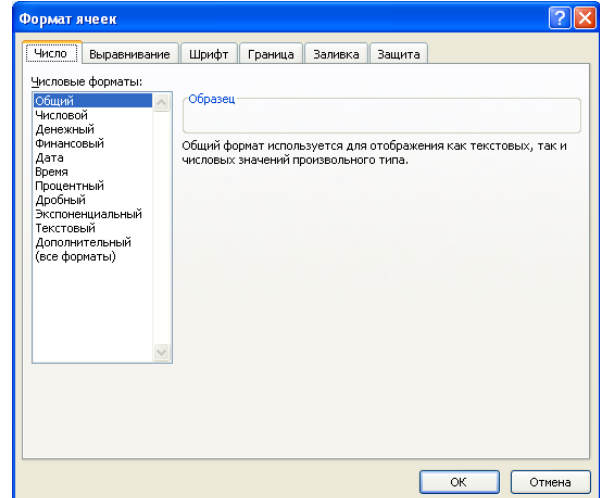

• Дополнительный - форматы для работы с базами данных и списками адресов.

Наиболее распространенные варианты формата данных можно назначать с помощью ленты ГЛАВНАЯ, интерфейсная группа ЧИСЛО (пиктограммы).

## Расчет % структуры

Часто требуется найти, сколько % составляет какая-либо часть от общего. Например, нужно найти, сколько % составляет масса каждой из трех частей груза от общей массы:

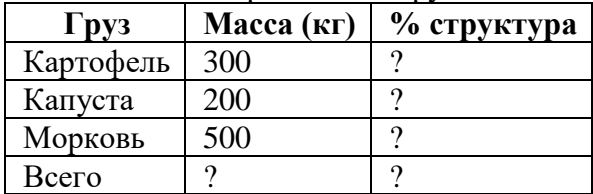

Общая формула:

 $\%$  составляющая 1 части = (значение 1 части/общая сумма)\*100%

*Например*, % часть моркови = (масса моркови/общая масса)\*100%

В электронных таблицах Excel не нужно умножать на 100%, потому что можно с помощью

специальной пиктограммы <sup>9</sup> задать процентный формат для нужных ячеек, в результате программа сама умножит на 100% и покажет результат в процентах.

#### Вычисление функций (работа с мастером функций)

Формулы могут состоять не только из арифметических операторов и адресов ячеек. Часто в вычислениях приходится использовать формулы, содержащие функции. Электронные таблицы имеют несколько сотен встроенных функций, которые подразделяются на категории. Для вычислений с помощью функций используется специальное средство - мастер функций.

Алгоритм использования мастера функций:

- 1. Установить курсор в ячейку, где нужно получить результат.
- 2. Войти в мастер функций: ФОРМУЛЫ->БИБЛИОТЕКА ФУНКЦИЙ ->КНОПКА ВСТАВИТЬ

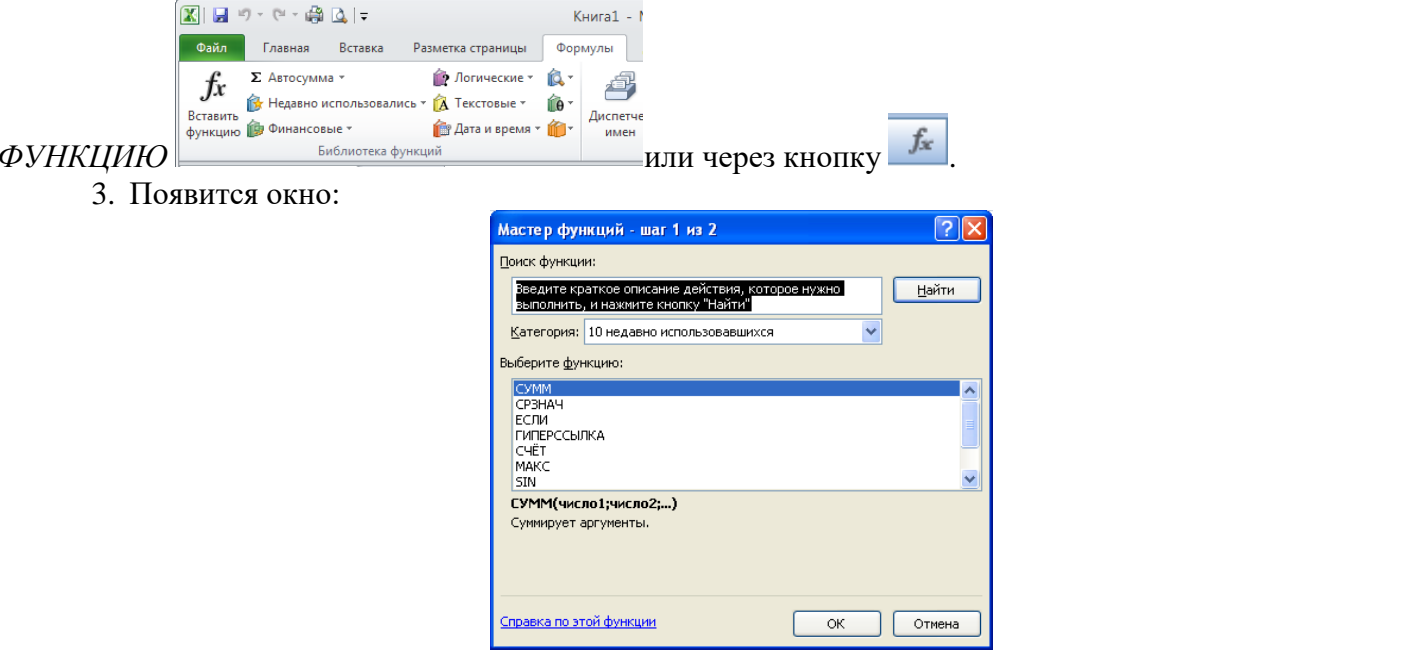

4. В разделе КАТЕГОРИЯ выбрать нужную категорию функций, затем в нижнем разделе выбрать функцию, после чего щелкнуть по кнопке ОК.

5. Отодвинуть окно мастера функций за любую его часть (только не за кнопки), затем мышью указать диапазон ячеек в таблице с числами - аргументами, от которых рассчитывается значение функции, для этого пробуксировать по всему диапазону значений с первой до последней ячейки, по завершении работы ОК.

## Примеры функций:

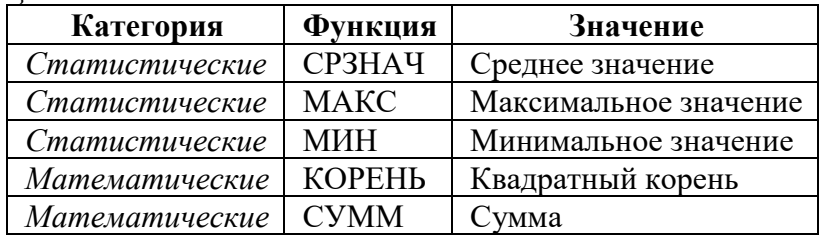

#### Примечания:

• Для вставки функции также можно **ИСПОЛЬЗОВАТЬ** пиктограмму АВТОСУММА (ФОРМУЛЫ→БИБЛИОТЕКА ФУНКЦИЙ 図画ウ・ロー画図→ .<br>Книга1 **• Файл •** Главная Вставка Разметка страницы • Формулы  $f_x$   $\left[\sum A \text{BTOCYMMa}\right]$ **В** Логические - **В** -€ **А** Текстовые \* **10** \*  $\Sigma$  CVMMa Лиспет **В** Дата и время \* **В** Среднее **OUTSPAND Hucho**  $f_x$  = CYMM()  $\mathcal{C}$ Максимум  $D$ Минимум  $E$  $\begin{array}{c|c|c|c|c} \hline \textbf{1} & -CVM \\ \hline \textbf{1} & \textbf{1} & \textbf{1} & \textbf{1} \\\hline \end{array}$ **Другие функции.** ИЛИ ГЛАВНАЯ→РЕДАКТИРОВАНИЕ→  $\lambda$  $\Sigma$  + 糽 曲  $\overline{\bullet}$ <u>ел</u><br>2 и фильтр - выделить Редактирование

Нужно щелкнуть по стрелке справа и выбрать нужный вариант.

• Если функция вычисляется от одной ячейки, а не диапазона, то просто щелкнуть по ней, или впечатать её адрес.

• Буксировать нужно по центру ячеек, а не за маркер, при этом должна появляться пунктирная рамка, охватывающая выделяемые ячейки.

• В случае ошибок при вычислениях с использованием мастера, рекомендуется сначала удалить значение результата клавишей DELETE, затем вычислить снова.

## Электронные таблицы Microsoft Excel: создание диаграмм

Диаграмма - это графическое представление данных из таблицы, поэтому её можно создавать только на основе имеющейся таблицы. Для создания диаграмм используется мастер диаграмм.

Алгоритм использования мастера диаграмм:

Предварительно выделить диапазон ячеек, включаемых в диаграмму (можно использовать SHIFT и клавиши управления курсором).

Примечание:

Исходные числовые данные для диаграммы следует выделять вместе со строкой и столбиом заголовков таблицы, чтобы соответствующие названия автоматически появлялись в легенде и на оси категорий диаграммы

• Войти в мастер диаграмм: ВСТАВКА - ДИАГРАММЫ (щёлкнуть по кнопке вызова окна).

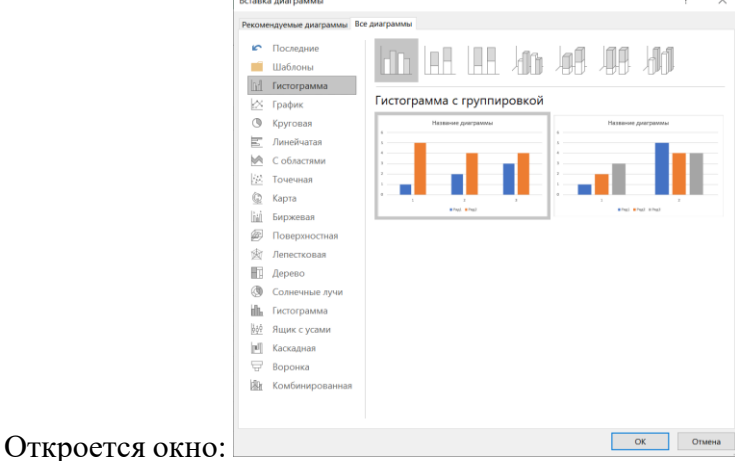

**<u><u><b>EXECUTE:**</u> STAGES B KOTOPOM HYЖНО УКАЗАТЬ ТИП И ВИД ДИАГРАММЫ.</u>

º На листе появится диаграмма и при этом в окне редактора появляется контекстный инструмент **"Работа с диаграммами"**, содержащий три ленты: **"Конструктор"**, **"Макет"**, **"Формат"**.

Лента **"Конструктор"** состоит из четырех интерфейсных групп: *"Тип"*, *"Данные"*, *"Макеты диаграмм"*, *"Стили диаграмм"*. Основные операции, выполняемые этими инструментами: изменение вида диаграммы, её данных и стиля.

Лента **"Макет"** содержит шесть интерфейсных групп: *"Текущий фрагмент"*, *"Вставить"*, *"Подписи"*, *"Оси"*, *"Фон"*, *"Анализ"*. Эти инструменты предназначены для непосредственного оформления графиков диаграмм и отдельных элементов диаграммы.

Лента **"Формат"** содержит инструменты для придания диаграмме окончательного вида.

Также можно использовать контекстное меню окна диаграммы, содержащее большинство настроек.

Используя ленту **КОНСТРУКТОР**, настроить диаграмму.

◦ С помощью интерфейсной группы МАКЕТЫ ДИАГРАММ можно выбрать вид подписи данных.

◦ С помощью интерфейсной группы СТИЛИ ДИАГРАММ можно задать оформление диаграммы (по шаблону). Интерфейсная группа РАСПОЛОЖЕНИЕ позволяет выбрать место расположения диаграммы (на отдельном листе или на имеющемся).

С помощью ленты МАКЕТ задать нужные параметры, используя интерфейсные группы:

º В интерфейсной группе ПОДПИСИ задать название диаграммы и надписи к осям (клавишу Enter не нажимать). Для этого использовать исходное задание и таблицу.

º С помощью кнопки *Легенда* можно установить или убрать легенду.

*Примечание*: легенда – это выноска за пределы диаграммы, поясняющая смысл изображённых на диаграмме объектов (что есть что). (или Легенда - это область, содержащая имена, которые используются для обозначения отображаемых элементов указанных категорий данных.)

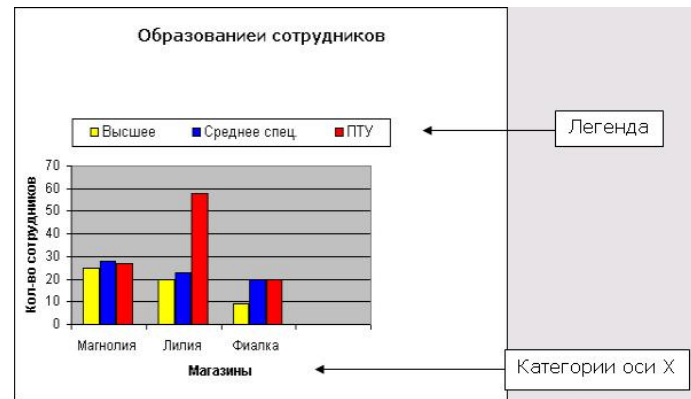

◦ При необходимости можно задать другие параметры.

С помощью ленты ФОРМАТ можно настроить отдельные элементы диаграммы (цвет, угол наклона…)

#### *Особенности:*

Пример построения диаграммы

 Если нужно выделить сразу два несмежных диапазона ячеек, то это нужно выполнять буксировкой мышью с нажатой клавишей Ctrl (клавишу нажимать только после начала буксировки).

 Диаграмму с листа с таблицей можно удалить с помощью клавиши Delete (предварительно она должна быть выделена, на это указывают маркеры на границах диаграммы; выделение производится щелчком мыши по диаграмме).

 Диаграмму, как и графический объект можно перемещать и изменять её размеры, а также можно менять тип диаграммы.

 $\checkmark$  Ряды данных — это столбцы, линейки, точки, пузырьки или другие маркеры, отображающие численные значения ячеек таблицы. Каждой строке или столбцу источника данных соответствует отдельный ряд данных, маркеры которого имеют одинаковый цвет.